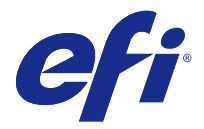

# Customer Release Notes Fiery Central, version 2.8

This document contains important information about this release. Be sure to provide this information to all users before proceeding with the installation.

This software release provides general fixes when printing to Fiery and non-Fiery printers.

The release includes the localized *EFI Fiery Central Administrator Guide* and *EFI Fiery Central User Guide* at [http://](http://help.efi.com/fierycentral/) [help.efi.com/fierycentral/.](http://help.efi.com/fierycentral/) The software has online help.

Supported printers are listed at [http://www.efi.com/products/fiery-servers-and-software/fiery-workflow-suite/fiery](http://www.efi.com/products/fiery-servers-and-software/fiery-workflow-suite/fiery-central/supported-printers/)[central/supported-printers/](http://www.efi.com/products/fiery-servers-and-software/fiery-workflow-suite/fiery-central/supported-printers/).

# New features

Fiery Central version 2.8 includes the following features in this software release:

- **•** Redesign for dramatic performance improvements, such as
	- **•** Process multiple jobs at the same time, for example by processing jobs to printer group A and printer group B at the same time.
	- **•** Imposition performance enhancements.
- **•** Enhance the capabilities of the printer to produce complex jobs, for example jobs with subset finishing or multibank tabs, when the printer is unable to natively support the workflow. Fiery Central will detect the scenario and automatically optimize the job for the printer to produce complex jobs such as these.

**Note:** The Fiery Central advanced processing is available only for Konica Minolta bizhub PRO and PRESS printers.

- **•** Single Banner Page per job not per copy.
- **•** Enhanced Fiery Central scaling and centering print options. (See [Fiery Central scaling and centering print](#page-2-0) [options o](#page-2-0)n page 3.)

# Installation

## **Install the Fiery Central software**

You can install the Fiery Central software on a Windows 7 Professional 64-bit operating system using the Fiery Central System and User Software DVDs. For software installation instructions for the Fiery Central Solo and Fiery Central integrated server, see the *Service Guide* that accompanies the servers.

If you are upgrading from Fiery Central software version 2.7 to version 2.8, refer to the instructions in [Update](#page-1-0) [procedures](#page-1-0) on page 2.

© 2016 Electronics For Imaging, Inc. 6 January 2016

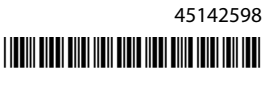

<span id="page-1-0"></span>**Note:** For information about installing Windows 7 Professional, see the documentation that accompanies the operating system.

- **1** Log on to the dedicated server computer with Administrator privileges.
- **2** Close all open applications before beginning installation.
- **3** Insert the Fiery Central System Software DVD into the DVD drive.
- **4** Click Run setup.exe to start the Installer.
- **5** Click Next in the Welcome to the EFI Fiery Central Setup Wizard dialog box.
- **6** Read the license agreement, click I accept the terms of the License Agreement and click Next.
- **7** In the Choose Components screen, leave the default choices selected and click Next.
- **8** Click Next to install the software in the default installation folder.

**Note:** You can install the Fiery Central software only in the EFI folder on the root drive letter, for example, C:\EFI, D:\EFI, or E:\EFI.

The default installation folder is located on the largest drive on the Fiery Central Server. To install the software in a different folder, click Browse, navigate to the desired location, and then click Next.

**9** Follow the on-screen instructions.

You will be asked to insert the Fiery Central User Software DVD into the DVD drive. Follow the on-screen instructions.

# Update procedures

#### **Install the Fiery Central Update**

Fiery Central software 2.7 must be installed before you can install the Fiery Central 2.8 Update.

You must apply the Fiery Central 2.8 Update on the Fiery Central Server using one of these methods:

- **•** Install the update using System Updates
- **•** Download the update from the Fiery Download Center web page at [http://www.efi.com/support-and](http://www.efi.com/support-and-downloads/downloads/)[downloads/downloads/](http://www.efi.com/support-and-downloads/downloads/)

**Note:** Your Fiery Central software must be at version 2.7 to use Fiery Central 2.8 Update.

**Important:** When you download and install the Fiery Central 2.8 Update from System Updates, the Windows 7 User Account Control (UAC) Warning dialog box prompts you to click Yes to continue the installation. If you do not click Yes, the Windows 7 UAC Warning dialog box may time out and you may need to download the update again.

#### **Update Fiery Central by using System Updates**

- **1** Launch System Updates from Start > All Programs > Fiery Central.
- **2** Click Check Now to check for available updates.
- **3** Select the Fiery Central v2.8 Update in the list, click Install, and then follow the on-screen instructions.
- **4** Reboot the system after the update is completed.

#### <span id="page-2-0"></span>**Update Fiery Central by using the Fiery Download Center**

**1** Go to <http://www.efi.com/support-and-downloads/downloads/>.

You must register before you can download the system software update and documentation. Click Submit to submit your registration information.

- **2** Click the Fiery Drivers and Utilities link.
- **3** Click the Application Software and Tools tab in the Download Center.
- **4** Select Fiery Central from the Select Software list, select Fiery Central v2.8 from the Select Version list, and click Find.
- **5** Locate EFIFieryCentral2.8Update.zip in the list of results and click Download.
- **6** Click Accept to agree to the terms of the license agreement. You must extract and save the contents to a location on the Fiery Central Server before you can install the software update.
- **7** Double-click the EFIFieryCentral2.8Update.exe and follow the on-screen instructions.

# Fiery Central scaling and centering print options

The Fiery Central Scaling feature provides you with better control of scaling pages for printers. It allows you to make adjustments when the input PDF file page size is different from the output page size defined for the job.

The Fiery Central scaling and centering print options are supported through the Layout tab of Command WorkStation Job Properties and the Fiery Central printer driver.

The three Fiery Central scaling and centering options are as follows:

- **•** Scale use for custom scaling.
- **•** Scale to Fit scales the input PDF file to fit on the output page size defined for the job.
- **•** Center On Page centers the input PDF file on the output page size defined for the job.

The scaling print options are always used with the Center On Page print option, whereas the Center On Page print option can be done without scaling.

The Job Properties UI and constraint changes are as follows.

- **•** Constraint changes:
	- **•** If any of the scaling options are selected, then the Center On Page print option is selected.
	- **•** If the Center On Page print option is selected and then the check box is cleared, then all the scaling and centering print options are not selected.
	- **•** If none of the scaling and centering print options are selected and the Center On Page check box is selected, then only the Center On Page print option is selected.
- **•** UI change: All three scaling and centering print options, Scale, Scale to fit, and Center On Page, are grouped together in the Layout tab of Command WorkStation Job Properties and the Fiery Central printer driver.

# Fiery Central Tray-based Paper Catalog

# **Import a Tray-based Paper Catalog**

The Fiery Central Tray-based Paper Catalog feature can be used with Konica Minolta bizhub PRO 1051/1200/1200P, bizhub PRO 951, and bizhub PRESS 1052/1250/1250P/2250P printers.

Fiery Central provides tray-based paper catalog mapping that directly selects printer trays. This allows you to select a Fiery Central paper catalog entry that corresponds to the tray on the printer that holds the media you want for the job. For example, if a job uses a paper catalog entry called "Tray 1", any media in that tray is used for the job. No additional media registration is required.

Fiery Central tray-based paper catalog files are located on the largest drive on the Fiery Central Server or the drive that contains the Fiery Central installation folder, such as C:\EFI\server\km\_tray\_catalog\. There is a paper catalog import file for each paper size and orientation that is supported on the printer. The files follow the naming convention "km\_'pagesize'\_tray\_catalog.xml" with the following supported page sizes: 8.125x13.25, 8K, 8x13, 11x17, 11x17Wide, 12x18Wide, 13x19, 16K, A3, A3Extra, A4, A4Extra, A4Tab, A5, A5Extra, B4, B4Extra, B5, B5Extra, Executive, FanFoldGermanLegal, Folio, HalfLetterPro, ISOB4, ISOB4Extra, ISOB5, ISOB5Extra, Legal, Letter, LetterExtra, LetterTab Postcard, SRA3, SRA4, Statement, Tabloid, and TabloidExtra.

- **1** In Command WorkStation, click Server > Paper Catalog.
- **2** Click Import > Merge with Existing and navigate to E:\EFI\server\km\_tray\_catalog\.

**Note:** The root drive letter, for example E:, depends on the partition that you installed the Fiery Central software.

**3** Select the file that contains the page size you want to work with and click Open.

You will see multiple Post Inserter (PI) trays and tray entries that correspond to the page size you selected with the associated orientation.

**4** Click X to close the Paper Catalog dialog box.

You can use these tray-based paper catalog entries anywhere that accepts paper catalog media as an input.

The required orientation and paper size are determined by the job. The paper size of the job must match the paper loaded in the selected paper tray of the printer. If there is a mismatch, the job produces an error on the printer.

# Known issues

# **Deleting jobs at the printer**

Fiery Central manages jobs including those on the printer. Any interaction with the printer control panel can result in unexpected behavior.

## **1-up Perfect covers cannot be printed on the inside of the cover sheet**

The Perfect Binder Cover option for printing on the inside of the cover sheet is not supported for the Konica Minolta bizhub PRO 1051/1200/1200P, bizhub PRO 951, and bizhub PRESS 1052/1250/1250P/2250P printers.

# **Color Split with Inline Merge for Perfect bind jobs**

Color Split with Inline Merge for Perfect bind jobs is not supported on the Canon and Océ VarioPRINT DP 135/120/110 printers.

## **Mixed media for Perfect bind jobs**

Mixed media for Perfect bind jobs is not supported on the Canon and Océ VarioPRINT DP 135/120/110 printers.

## **Invalid finishing scenarios are not constrained for Canon and Océ VarioPRINT DP printers**

Invalid finishing scenarios are not constrained for the Canon and Océ VarioPRINT DP 135/120/110 printers. For example, if you select an unsupported finishing option for a page size, such as a Landscape Tabloid job with 2- Top staple or punch, the job may print without the requested finishing option(s) or the printer could become unstable.

## **Color Split Booklet Maker jobs**

Fiery Central supports only automatic color splitting for a color split Booklet Maker job from Command WorkStation Job Properties, Fiery Central Driver, and Hot Folders.

If you want to create a color split booklet and have control over which pages are sent to the color or black-and-white printer, then use Fiery Impose to build the booklet and leverage the Use printer type option for setting covers, sheets, as well as other options to print on color or black-and-white printers.

The color split methods are as follows:

- **•** Automatic color split lets Fiery Central parse the PDF file to determine the pages that are color and black-andwhite, and then sends the color pages to the color printer, and the black-and-white pages to the black-and-white printer automatically.
- **•** Manual color split allows you to specify the pages in the document that should be printed on a color printer and those that should be printed on a black-and-white printer.

#### **Saving archived jobs to an external location**

When you archive a job from the Held queue and save it to an external location, a copy of the archived job is left behind instead of being removed from the queue.

#### **Moving jobs from one printer group to another**

When you move a job from one printer group to another, the job may not adopt the Balance settings of the target printer group.

#### **Chapter definition settings with subset stapling**

Chapter definition settings are not applied with subset stapling.

#### **Output tray names displayed in Fiery Central**

The names of the output trays displayed in the Fiery Central interface do not match the names of the output trays of the printer.

#### **FieryBar does not clear jobs from the Print queue**

When you try to cancel several print jobs, the FieryBar does not clear the list of jobs from the Print queue after canceling all print jobs.

#### **VDP jobs cannot be sent with the Send To command**

A VDP job cannot be sent from the Fiery Server to the Fiery Central Server using the Command WorkStation **Send To** command.

#### **Fiery Central software installation directory**

The Fiery Central software must be installed on the \efi directory, otherwise the Fiery Central Server may be prevented from fully starting up.

#### **Chapter definitions are ignored for color split jobs**

For color split jobs, chapter definitions are ignored when they are applied to merged color sheets on the black-andwhite printer.

#### **Remote Desktop connections**

Remote Desktop connections to the Fiery Central Server are not supported.

#### **Installed options named differently than on printer**

The options listed on the Fiery Central Server may be named differently than the installed options on the connected printer.

#### **Setup confirmation dialog box shows text truncated**

The Setup confirmation dialog box is localized, but some text appears truncated.

#### **Import VDP files with global path search**

VDP files with global path search cannot be imported into Fiery Central.

#### **Océ Prisma Sync error messages**

Océ Prisma Sync error messages appear only in English on the FieryBar for French, Italian, German, and Spanish language versions of Fiery Central.

# **Print a job with Server Presets**

With certain printer configurations, a server preset may be configured to print to all printers in a printer group but an error is displayed when an option is not available. In these cases, please modify the server preset by setting the options on the Image and Color tabs to Printer's default.

## **Print jobs with tabs to Ricoh printers**

When you print jobs with tabs to Ricoh printers with Fiery Central, we recommend printing to a printer group that contains only Ricoh printers.

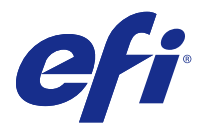

# Notes de mise à jour client Fiery Central, version 2.8

Ce document contient des informations importantes concernant cette nouvelle version. Distribuez-le à tous les utilisateurs avant de procéder à l'installation.

Cette version du logiciel contient des correctifs généraux pour l'impression sur imprimantes Fiery et non-Fiery.

Cette version est accompagnée du *Guide de l'administrateur EFI Fiery Central* et du *Guide de l'utilisateur EFI Fiery Central* disponibles à l'adresse [http://help.efi.com/fierycentral/.](http://help.efi.com/fierycentral/) Le logiciel dispose d'une aide en ligne.

Les imprimantes prises en charge sont répertoriées à l'adresse [http://www.efi.com/products/fiery-servers-and](http://www.efi.com/products/fiery-servers-and-software/fiery-workflow-suite/fiery-central/supported-printers/)[software/fiery-workflow-suite/fiery-central/supported-printers/](http://www.efi.com/products/fiery-servers-and-software/fiery-workflow-suite/fiery-central/supported-printers/).

# Nouvelles fonctionnalités

La version logicielle Fiery Central 2.8 comprend les fonctions suivantes :

- **•** Nouvelle conception pour améliorer considérablement les performances, notamment :
	- **•** Traiter plusieurs tâches simultanément, par exemple les tâches des groupes d'imprimantes A et B en même temps.
	- **•** Améliorer les performances d'imposition.
- **•** Améliorer les fonctionnalités de l'imprimante pour produire des tâches complexes, par exemple des tâches comportant des onglets de finition par sections ou sur plusieurs rangs, lorsque l'imprimante ne peut pas supporter de façon native le flux de production. Fiery Central détecte le scénario et optimise automatiquement la tâche pour que l'imprimante produise des tâches complexes de ce type.

**Remarque :** Le traitement avancé de Fiery Central est disponible uniquement pour les imprimantes Konica Minolta bizhub PRO et PRESS.

- **•** Page bannière unique par tâche et non par copie.
- **•** Options d'impression de mise à l'échelle et de centrage Fiery Central améliorées. (Voir [Options d'impression de](#page-9-0) [mise à l'échelle et de centrage Fiery Central](#page-9-0) à la page 10.)

# Installation

# **Installation du logiciel Fiery Central**

Vous pouvez installer le logiciel Fiery Central sur un système d'exploitation Windows 7 Professionnel 64 bits à l'aide des DVD des logiciels utilisateur et système Fiery Central. Pour plus d'informations sur l'installation logicielle de Fiery Central Solo et du serveur intégré de Fiery Central, voir le *Guide de maintenance* fourni avec les serveurs.

Si vous effectuez une mise à niveau de la version logicielle Fiery Central 2.7 vers la version 2.8, reportez-vous aux instructions de la section Procédures de mise à jour à la page 9.

**Remarque :** Pour plus d'informations sur l'installation de Windows 7 Professionnel, reportez-vous à la documentation de ce système d'exploitation.

- **1** Ouvrez une session en tant qu'administrateur sur le serveur dédié.
- **2** Fermez toutes les applications ouvertes avant de procéder à l'installation.
- **3** Insérez le DVD des logiciels système Fiery Central dans le lecteur de DVD.
- **4** Cliquez sur Run setup.exe pour lancer le programme d'installation.
- **5** Cliquez sur Suivant dans la boîte de dialogue de bienvenue de l'assistant d'installation EFI Fiery Central.
- **6** Lisez le contrat de licence, cliquez sur J'accepte les termes du contrat de licence, puis sur Suivant.
- **7** Dans l'écran de sélection des éléments, conservez les sélections par défaut et cliquez sur Suivant.
- **8** Cliquez sur Suivant pour installer le logiciel dans le dossier d'installation par défaut.

**Remarque :** Vous ne pouvez installer le logiciel Fiery Central que dans le dossier EFI qui se trouve sur la lettre de lecteur racine. Par exemple, C:\EFI, D:\EFI ou E:\EFI.

Par défaut, le dossier d'installation se trouve sur le lecteur le plus important de Fiery Central Server. Pour installer le logiciel dans un autre dossier, cliquez sur Parcourir, accédez à l'emplacement approprié, puis cliquez sur Suivant.

**9** Suivez les instructions à l'écran.

Vous serez invité à insérer le DVD des logiciels utilisateur Fiery Central dans le lecteur de DVD. Suivez les instructions à l'écran.

# Procédures de mise à jour

# **Installation de la mise à jour de Fiery Central**

La version logicielle Fiery Central 2.7 doit être installée avant de procéder à la mise à jour vers la version Fiery Central 2.8.

Vous devez appliquer la mise à jour Fiery Central 2.8 sur Fiery Central Server grâce à l'une des méthodes suivantes :

- **•** Installation de la mise à jour avec Mises à jour système
- **•** Téléchargement de la mise à jour à partir de la page Web du centre de téléchargement Fiery, à l'adresse [http://](http://www.efi.com/support-and-downloads/downloads/) [www.efi.com/support-and-downloads/downloads/](http://www.efi.com/support-and-downloads/downloads/)

**Remarque :** Vous devez disposer de la version logicielle Fiery Central 2.7 pour pouvoir appliquer la mise à jour vers la version Fiery Central 2.8.

<span id="page-9-0"></span>**Important :** Lorsque vous téléchargez et installez la mise à jour vers la version Fiery Central 2.8 à l'aide de Mises à jour système, la boîte de dialogue d'avertissement Contrôle de compte d'utilisateur de Windows 7 vous invite à cliquer sur Oui pour poursuivre l'installation. Si vous ne cliquez pas sur Oui, la boîte de dialogue d'avertissement Contrôle de compte d'utilisateur risque d'expirer et il vous faudra alors de nouveau télécharger la mise à jour.

#### **Mise à jour de Fiery Central à l'aide des Mises à jour système**

- **1** Lancez Mises à jour système à partir du menu Démarrer > Tous les programmes > Fiery Central.
- **2** Cliquez sur Rechercher maintenant pour rechercher les mises à jour disponibles.
- **3** Sélectionnez Fiery Central v2.8 Update dans la liste, cliquez sur Installer et suivez les instructions à l'écran.
- **4** Réinitialisez le système une fois la mise à jour terminée.

#### **Mise à jour de Fiery Central à l'aide du centre de téléchargement de Fiery**

**1** Allez à <http://www.efi.com/support-and-downloads/downloads/>.

Pour pouvoir télécharger la mise à jour du logiciel système et la documentation, vous devez vous enregistrer. Cliquez sur Envoyer pour envoyer les informations nécessaires à l'enregistrement.

- **2** Cliquez sur le lien Pilotes Fiery et utilitaires.
- **3** Dans le centre de téléchargement, cliquez sur l'onglet Applications et Outils.
- **4** Sélectionnez Fiery Central dans la liste de sélection des logiciels, Fiery Central v2.8 dans la liste de sélection des versions et cliquez sur Rechercher.
- **5** Sélectionnez le fichier EFIFieryCentral2.8Update.zip dans la liste des résultats et cliquez sur Télécharger.
- **6** Cliquez sur Accepter pour accepter les termes du contrat de licence.

Vous devez extraire et enregistrer le contenu de ce fichier à un emplacement sur Fiery Central Server pour pouvoir installer la mise à jour.

**7** Double-cliquez sur EFIFieryCentral2.8Update.exe et suivez les instructions qui s'affichent à l'écran.

# Options d'impression de mise à l'échelle et de centrage Fiery Central

L'option Mise à l'échelle Fiery Central offre un meilleur contrôle de la mise à l'échelle des pages pour les imprimantes. Elle vous permet d'apporter des ajustements lorsque le format du fichier PDF d'entrée est différent du format de sortie défini pour la tâche.

Les options d'impression de mise à l'échelle et de centrage Fiery Central sont prises en charge via l'onglet Mise en page des Propriétés de la tâche de Command WorkStation et du pilote d'impression Fiery Central.

Les trois options de mise à l'échelle et de centrage Fiery Central sont les suivantes :

- **•** Mise à l'échelle : à utiliser pour une mise à l'échelle personnalisée.
- **•** Adapter au format : redimensionne le fichier PDF d'entrée pour l'adapter au format de page de sortie défini pour la tâche.
- **•** Centrer sur la page : centre le fichier PDF d'entrée sur le format de page de sortie défini pour la tâche.

Les options de mise à l'échelle sont toujours utilisées avec l'option d'impression Centrer sur la page, alors que l'option Centrer sur la page peut être utilisée sans mise à l'échelle.

L'interface utilisateur des Propriétés de la tâche et les modifications des contraintes sont les suivantes.

- **•** Modifications des contraintes :
	- **•** Si l'une des options de mise à l'échelle est sélectionnée, alors l'option d'impression Centrer sur la page est sélectionnée.
	- **•** Si l'option Centrer sur la page est sélectionnée et que la case n'est pas cochée, alors toutes les options d'impression de mise à l'échelle et de centrage sont décochées.
	- **•** Si aucune des options d'impression de mise à l'échelle et de centrage n'est sélectionnée et que la case Centrer sur la page est cochée, alors seule l'option Centrer sur la page est sélectionnée.
- **•** Modification de l'interface utilisateur : Ces trois options d'impression de mise à l'échelle et de centrage, Mise à l'échelle, Adapter au format et Centrer sur la page, sont regroupées dans l'onglet Mise en page des Propriétés de la tâche de Command WorkStation et du pilote d'impression Fiery Central.

# Fiery Central Tray-based Paper Catalog (Catalogue papier basé sur les bacs)

#### **Importation d'un Paper Catalog basé sur les bacs**

La fonction Fiery Central Tray-based Paper Catalog (Catalogue papier basé sur les bacs) peut être utilisée avec les imprimantes Konica Minolta bizhub PRO 1051/1200/1200P, bizhub PRO 951 et bizhub PRESS 1052/1250/1250P/ 2250P.

Fiery Central propose un mappage du catalogue papier basé sur les bacs qui assure la sélection directe des bacs de l'imprimante. Cela vous permet de sélectionner une entrée du catalogue papier Fiery Central qui correspond au bac de l'imprimante contenant le support souhaité pour la tâche. Par exemple, si une tâche utilise une entrée de catalogue papier appelée « Bac 1 », tout support chargé dans ce bac est utilisé pour la tâche. Aucun enregistrement de support supplémentaire n'est nécessaire.

Les fichiers du catalogue papier basé sur les bacs de Fiery Central se trouvent sur Fiery Central Server ou sur le lecteur qui contient le dossier d'installation de Fiery Central, par exemple C:\EFI\server\km\_tray\_catalog\. Il existe un fichier d'importation de catalogue papier pour chaque format et orientation de papier pris en charge par l'imprimante. Les fichiers suivent la règle de dénomination « km\_'pagesize'\_tray\_catalog.xml » et prennent en charge les formats suivants : 8,125 × 13,25, 8K, 8 × 13, 11 × 17, 11 × 17 large, 12 × 18 large, 13 × 19, 16K, A3, A3Extra, A4, A4Extra, A4Onglet, A5, A5Extra, B4, B4Extra, B5, B5Extra, Executive, Légal allemand pli parallèle, Folio, Demi-lettre Pro, ISOB4, ISOB4Extra, ISOB5, ISOB5Extra, Légal US, Lettre US, LettreExtra, Onglet Lettre US, SRA3, SRA4, Statement, Tabloïd et TabloïdExtra.

- **1** Dans Command WorkStation, cliquez sur Serveur > Paper Catalog.
- **2** Cliquez sur Importer > Fusionner avec l'existant, puis accédez à E:\EFI\server\km\_tray\_catalog\.

**Remarque :** La lettre du lecteur racine, E: par exemple, est fonction de la partition sur laquelle vous avez installé le logiciel Fiery Central.

**3** Sélectionnez le fichier qui contient le format que vous souhaitez utiliser, puis cliquez sur Ouvrir.

Plusieurs entrées s'affichent pour les réceptacles d'insertion post-traitement et les bacs correspondant au format sélectionné, avec l'orientation associée.

**4** Cliquez sur X pour fermer la boîte de dialogue Paper Catalog.

Vous pouvez utiliser ces entrées du catalogue papier basé sur les bacs dès lors que les supports de catalogue papier sont acceptés comme entrée.

L'orientation et le format du papier requis sont fonction de la tâche. Le format doit correspondre à celui du papier chargé dans le bac d'imprimante sélectionné. En l'absence de correspondance, la tâche provoque une erreur sur l'imprimante.

# Problèmes identifiés

#### **Suppression de tâches sur l'imprimante**

Fiery Central gère les tâches, notamment celles sur l'imprimante. Toute interaction avec le panneau de commande de l'imprimante peut occasionner un résultat inattendu.

#### **Les couvertures en dos carré collé 1 pose ne peuvent pas être imprimées sur la face interne de la couverture**

L'option Couverture du module dos carré collé pour imprimer sur la face interne de la couverture n'est pas prise en charge pour les imprimantes Konica Minolta bizhub PRO 1051/1200/1200P, bizhub PRO 951 et bizhub PRESS 1052/1250/1250P/2250P.

## **Fractionnement des pages couleur et noir et blanc avec fusion en ligne pour les tâches de dos carré collé**

L'option Fractionnement des pages couleur et noir et blanc avec fusion en ligne pour les tâches de dos carré collé n'est pas prise en charge sur les imprimantes Canon et Océ VarioPRINT DP 135/120/110.

## **Supports mixtes pour les tâches de dos carré collé**

L'option Supports mixtes pour les tâches de dos carré collé n'est pas prise en charge sur les imprimantes Canon et Océ VarioPRINT DP 135/120/110.

#### **Les scénarios de finition incorrects ne sont pas limités pour les imprimantes Canon et Océ VarioPRINT DP**

Les scénarios de finition incorrects ne sont pas limités pour les imprimantes Canon et Océ VarioPRINT DP 135/120/110. Par exemple, si vous sélectionnez une option de finition non prise en charge pour un format de page, notamment une tâche au format Tabloïd Paysage avec 2 agrafes ou perforations en haut, la tâche risque de s'imprimer sans les options de finition sélectionnées ou l'imprimante peut devenir instable.

## **Création de brochures avec fractionnement des pages couleur et noir et blanc**

Fiery Central ne prend en charge, pour la Création de brochures, que le fractionnement automatique des pages couleur et noir et blanc à partir des Propriétés de la tâche de Command WorkStation, Fiery Central Driver et Hot Folders.

Pour créer une brochure avec fractionnement des pages couleur et noir et blanc, tout en gardant la maîtrise du choix de l'imprimante couleur ou noir et blanc pour les pages, utilisez Fiery Impose et servez-vous de l'option Utiliser le type d'imprimante afin de définir l'impression des couvertures, feuilles et autres options.

Les méthodes de fractionnement des pages couleur et noir et blanc sont les suivantes :

- **•** Avec le fractionnement automatique, Fiery Central analyse le fichier PDF afin de distinguer les pages en couleur et celles en noir et blanc, puis les envoie automatiquement à l'imprimante concernée.
- **•** Avec le fractionnement manuel, vous avez la possibilité d'indiquer les pages à imprimer sur une imprimante couleur et celles à imprimer sur une imprimante noir et blanc.

#### **Enregistrement de tâches archivées à un emplacement externe**

Lorsque vous archivez une tâche à partir de la queue Attente et l'enregistrez à un emplacement externe, une copie de cette tâche reste dans la queue, sans être supprimée.

#### **Déplacement des tâches d'un groupe d'imprimantes à un autre**

En cas de déplacement d'une tâche d'un groupe d'imprimantes à un autre, il se peut qu'elle ne tienne pas compte des paramètres Balance du groupe cible.

#### **Paramètres de définition de chapitres avec agrafage par section**

Les paramètres de définition de chapitres ne sont pas appliqués lorsque l'agrafage par section est sélectionné.

#### **Noms des bacs de sortie affichés dans Fiery Central**

Les noms des bacs de sortie affichés dans l'interface Fiery Central ne correspondent pas à ceux de l'imprimante.

#### **La FieryBar ne réinitialise pas les tâches de la queue Impression**

Si vous essayez d'annuler plusieurs tâches d'impression, la FieryBar ne réinitialise pas la liste des tâches de la queue Impression une fois l'annulation effectuée.

#### **Les tâches VDP ne peuvent pas être envoyées avec la commande Envoyer vers**

Une tâche VDP ne peut pas être envoyée depuis Fiery Server vers Fiery Central Server avec la Command WorkStation **Envoyer** vers.

#### **Dossier d'installation du logiciel Fiery Central**

Le logiciel Fiery Central doit être installé sur le dossier \efi, sinon Fiery Central Server risque de ne pas démarrer complètement.

## **Les définitions de chapitres sont ignorées pour les tâches avec fractionnement des pages couleur et noir et blanc**

Dans les tâches avec fractionnement des pages couleur et noir et blanc, les définitions de chapitres sont ignorées lorsqu'elles sont appliquées aux pages couleurs fusionnées sur l'imprimante en noir et blanc.

## **Connexions du Bureau à distance**

Les connexions à Fiery Central Server via le Bureau à distance ne sont pas prises en charge.

## **Options installées nommées différemment que sur l'imprimante**

Les options répertoriées sur Fiery Central Server peuvent être nommées différemment des options installées sur l'imprimante connectée.

## **La boîte de dialogue de confirmation de la configuration affiche le texte tronqué**

La boîte de dialogue de confirmation de la configuration est localisée, mais une partie du texte est tronquée.

## **Importation de fichiers VDP avec la recherche globale par chemin**

Les fichiers VDP avec la recherche globale par chemin ne peuvent pas être importés dans Fiery Central.

## **Messages d'erreur Océ PRISMAsync**

Les messages d'erreur Océ PRISMAsync ne s'affichent qu'en anglais sur la FieryBar des versions française, italienne, allemande et espagnole de Fiery Central.

## **Imprimer une tâche comportant des préréglages de serveur**

Sur certaines configurations d'imprimante, il arrive qu'un préréglage de serveur permettant d'imprimer sur toutes les imprimantes d'un groupe d'imprimantes soit défini, mais qu'une erreur s'affiche lorsqu'une option n'est pas disponible. Dans ce cas, modifiez le préréglage du serveur en réglant les options des onglets Image et Couleur sur Imprimante par défaut.

# **Impression de tâches avec onglets sur des imprimantes Ricoh**

Pour imprimer des tâches avec onglets sur des imprimantes Ricoh à l'aide de Fiery Central, nous vous recommandons d'envoyer ces tâches vers un groupe d'imprimantes comportant uniquement des imprimantes Ricoh.

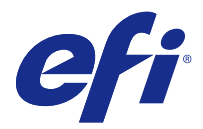

# Note di release per l'utente Fiery Central, versione 2.8

Questo documento contiene importanti informazioni su questa release. Distribuire una copia di questo documento a tutti gli utenti prima di procedere con l'installazione.

Questa versione del software risolve alcuni problemi di carattere generale relativi all'uso di stampanti Fiery e non-Fiery.

La versione del software comprende la *Guida dell'amministratore di EFI Fiery Central* e la *Guida per l'utente di EFI Fiery Central* all'indirizzo [http://help.efi.com/fierycentral/.](http://help.efi.com/fierycentral/) Il software è dotato di guida in linea.

L'elenco delle stampanti supportate è disponibile all'indirizzo [http://www.efi.com/products/fiery-servers-and](http://www.efi.com/products/fiery-servers-and-software/fiery-workflow-suite/fiery-central/supported-printers/)[software/fiery-workflow-suite/fiery-central/supported-printers/](http://www.efi.com/products/fiery-servers-and-software/fiery-workflow-suite/fiery-central/supported-printers/).

# Nuove funzioni

Fiery Central versione 2.8 comprende le seguenti funzioni in questa versione del software:

- **•** Riprogettazione per miglioramenti eccezionali delle prestazioni, come
	- **•** Più lavori elaborati contemporaneamente, ad esempio elaborando i lavori al gruppo di stampanti A e B allo stesso tempo.
	- **•** Ottimizzazione delle prestazioni di imposizione.
- **•** Quando la stampante non è in grado di supportare in modo nativo il flusso di lavoro, ottimizza le funzioni della stampante per la produzione di lavori complessi, come i lavori con finitura sezioni o con separatori con gruppi di linguette multipli. Fiery Central rileverà lo scenario e ottimizzerà automaticamente il lavoro per consentire alla stampante di produrre questo tipo di lavori complessi.

**Nota:** L'elaborazione avanzata di Fiery Central è disponibile solo per le stampanti Konica Minolta bizhub PRO e PRESS.

- **•** Una pagina di separazione singola per lavoro e non per copia.
- **•** Ottimizzazione delle opzioni di stampa di Centratura e Ridimensionamento di Fiery Central. (Vedere [Opzioni di](#page-16-0) [stampa di Centratura e Ridimensionamento di Fiery Central](#page-16-0) alla pagina 17).

# Installazione

# **Installare il software Fiery Central**

È possibile installare il software Fiery Central su un sistema operativo Windows 7 Professional a 64 bit utilizzando i DVD System e User Software di Fiery Central. Per le istruzioni di installazione del software per Fiery Central Solo e il server integrato Fiery Central, vedere il manuale *Service Guide* fornito con i server.

Se si sta aggiornando il software Fiery Central dalla versione 2.7 alla versione 2.8, fare riferimento alle istruzioni riportate in Procedure di aggiornamento alla pagina 16.

**Nota:** Per informazioni sull'installazione di Windows 7 Professional, vedere la documentazione fornita con il sistema operativo.

- **1** Collegarsi al computer server con privilegi di amministratore.
- **2** Chiudere tutte le applicazioni aperte prima di avviare l'installazione.
- **3** Inserire il DVD Fiery Central System Software nell'unità DVD.
- **4** Fare clic su Run setup.exe per avviare il programma di installazione.
- **5** Fare clic su Avanti nella finestra di dialogo Guida introduttiva del programma di Installazione guidata di EFI Fiery Central.
- **6** Leggere il contratto di licenza, fare clic su Accetto i termini del contratto di licenza, quindi fare clic su Avanti.
- **7** Nello schermo Selezione componenti, lasciare le selezioni predefinite e fare clic su Avanti.
- **8** Fare clic su Avanti per installare il software nella cartella predefinita.

**Nota:** È possibile installare il software Fiery Central solo nella cartella EFI dell'unità principale (root), ad esempio, C:\EFI, D:\EFI o E:\EFI.

La cartella di installazione predefinita si trova sull'unità più grande del Fiery Central Server. Per installare il software in una cartella diversa, fare clic su Sfoglia, accedere al percorso desiderato, quindi fare clic su Avanti.

**9** Seguire le istruzioni visualizzate sullo schermo.

Verrà chiesto di inserire il DVD Fiery Central User Software nell'unità DVD. Seguire le istruzioni visualizzate sullo schermo.

# Procedure di aggiornamento

## **Installare l'aggiornamento di Fiery Central**

Per poter installare l'aggiornamento di Fiery Central 2.8, è necessario che sia installato il software Fiery Central 2.7.

È necessario applicare l'aggiornamento di Fiery Central 2.8 su Fiery Central Server utilizzando uno dei seguenti metodi:

- **•** Installare l'aggiornamento con Aggiornamenti Sistema
- **•** Scaricare l'aggiornamento dalla pagina Web del Download Center di Fiery all'indirizzo: [http://www.efi.com/](http://www.efi.com/support-and-downloads/downloads/) [support-and-downloads/downloads/](http://www.efi.com/support-and-downloads/downloads/)

**Nota:** Il software Fiery Central deve essere alla versione 2.7 per poter utilizzare l'aggiornamento di Fiery Central2.8.

**Importante:** Quando si scarica e si installa l'aggiornamento di Fiery Central2.8 da Aggiornamenti Sistema, la finestra di avviso Controllo account utente di Windows 7 chiede di fare clic su Sì per continuare l'installazione. Se non si fa clic su Sì, la finestra di avviso Controllo account utente di Windows 7 potrebbe superare il tempo massimo e potrebbe essere necessario scaricare di nuovo l'aggiornamento.

#### <span id="page-16-0"></span>**Aggiornare Fiery Central utilizzando Aggiornamenti Sistema**

- **1** Avviare Aggiornamenti Sistema da Start > Tutti i programmi > Fiery Central.
- **2** Fare clic su Verifica ora per controllare la disponibilità di nuovi aggiornamenti.
- **3** Selezionare Fiery Central v2.8 Update, fare clic su Installa, quindi seguire le istruzioni visualizzate sullo schermo.
- **4** Una volta completato l'aggiornamento, riavviare il sistema.

#### **Aggiornare Fiery Central utilizzando Fiery Download Center**

**1** Andare al <http://www.efi.com/support-and-downloads/downloads/>.

È necessario registrarsi per poter scaricare l'aggiornamento e la documentazione del software di sistema. Fare clic su Inoltra per inoltrare le informazioni di registrazione.

- **2** Fare clic sul collegamento Driver e programmi di utilità Fiery.
- **3** Fare clic sulla scheda Software applicativo e strumenti in Download Center.
- **4** Selezionare Fiery Central dall'elenco Seleziona software, quindi selezionare Fiery Central v2.8 dall'elenco Seleziona versione e fare clic su Trova.
- **5** Individuare EFIFieryCentral2.8Update.zip nell'elenco dei risultati e fare clic su Scarica.
- **6** Fare clic su Accetto per accettare i termini del contratto di licenza. Per installare l'aggiornamento software, è necessario prima estrarre e salvare il contenuto del file compresso in un percorso sul Fiery Central Server.
- **7** Fare doppio clic sull'icona EFIFieryCentral2.8Update.exe e seguire le istruzioni visualizzate sullo schermo.

# Opzioni di stampa di Centratura e Ridimensionamento di Fiery Central

La funzione Ridimensionamento di Fiery Central offre un maggiore controllo delle pagine di ridimensionamento per le stampanti. Può essere usato per fare regolazioni quando il formato pagina del file PDF di ingresso è diverso dal formato pagina di destinazione definito per il lavoro.

Le opzioni di stampa di Centratura e Ridimensionamento di Fiery Central sono supportate tramite la scheda Layout di Proprietà del lavoro di Command WorkStation e il driver di stampa di Fiery Central.

Le tre opzioni di Centratura e Ridimensionamento di Fiery Central sono le seguenti:

- **•** Scala utilizzare per il ridimensionamento personalizzato.
- **•** Adatta alla pagina ridimensiona il file PDF di ingresso sul formato pagina di destinazione definito per il lavoro.
- **•** Centra nella pagina centra il file PDF di ingresso sul formato pagina di destinazione definito per il lavoro.

Le opzioni di stampa di ridimensionamento sono utilizzate sempre con l'opzione di stampa Centra nella pagina, mentre l'opzione di stampa Centra nella pagina può essere eseguita senza il ridimensionamento.

L'interfaccia utente di Proprietà del lavoro e le modifiche delle restrizioni sono le seguenti.

- **•** Modifica delle restrizioni:
	- **•** Se si seleziona una qualsiasi delle opzioni di ridimensionamento, l'opzione di stampa Centra nella pagina viene selezionata.
	- **•** Se l'opzione di stampa Centra nella pagina è selezionata e la casella di controllo è deselezionata, tutte le opzioni di stampa di centratura e di ridimensionamento non sono selezionate.
	- **•** Se tutte le opzioni di stampa di centratura e ridimensionamento sono deselezionate e la casella di controllo Centra nella pagina è selezionata, verrà selezionata solo l'opzione di stampa Centra nella pagina.
- **•** Modifica interfaccia utente: Tutte e tre le opzioni di stampa di centratura e ridimensionamento come Scala, Adatta alla pagina e Centra nella pagina, sono raggruppate nella scheda Layout di Proprietà del lavoro di Command WorkStation e nel driver di stampa di Fiery Central.

# Paper Catalog per cassetti di Fiery Central

## **Importare un Paper Catalog per cassetti**

La funzione Paper Catalog per cassetti di Fiery Central può essere utilizzata con le stampanti Konica Minolta bizhub PRO 1051/1200/1200P, bizhub PRO 951 e bizhub PRESS 1052/1250/1250P/2250P.

Fiery Central fornisce l'associazione del catalogo carta per cassetti per consentire la selezione diretta dei cassetti della stampante. Questo consente di selezionare un supporto dal catalogo carta di Fiery Central corrispondente al cassetto della stampante che contiene il supporto desiderato per il lavoro. Ad esempio, se un lavoro usa un supporto del catalogo carta chiamato "Cassetto 1", per il lavoro viene usato qualsiasi supporto contenuto in quel cassetto. Non è necessario procedere a nessun'altra registrazione del supporto.

I file del catalogo carta per cassetti di Fiery Central si trovano sull'unità più grande di Fiery Central Server o sull'unità che contiene la cartella di installazione di Fiery Central, come C:\EFI\server\km\_tray\_catalog\. Per ogni formato e orientamento della carta supportato dalla stampante è disponibile un file di importazione del catalogo carta. I file seguono la convenzione di denominazione "km\_'pagesize'\_tray\_catalog.xml" con i seguenti formati pagina supportati: 8,125x13,25, 8K, 8x13, 11x17, 11x17Wide, 12x18Wide, 13x19, 16K, A3, A3Extra, A4, A4Extra, A4Tab, A5, A5Extra, B4, B4Extra, B5, B5Extra, Executive, FanFoldGermanLegal, Folio, HalfLetterPro, ISOB4, ISOB4Extra, ISOB5, ISOB5Extra, Legale, Lettera, LetterExtra, LetterTab Cartolina, SRA3, SRA4, Statement, Tabloid e TabloidExtra.

- **1** In Command WorkStation, fare clic su Server > Paper Catalog.
- **2** Fare clic su Importa > Unisci a esistente e andare a E:\EFI\server\km\_tray\_catalog\.

**Nota:** L'unità principale (root), ad esempio E:, dipende dalla partizione in cui è stato installato il software Fiery Central.

- **3** Selezionare il file che contiene il formato pagina con cui si desidera lavorare e fare clic su Apri. Si vedranno diversi cassetti PI (Post Inserter) corrispondenti al formato pagina selezionato con l'orientamento associato.
- **4** Fare clic su X per chiudere la finestra di dialogo Paper Catalog.

È possibile usare questi supporti del catalogo carta per cassetti ovunque, purché siano accettati come immissione.

L'orientamento e il formato carta necessari sono definiti dal lavoro. Il formato carta del lavoro deve corrispondere alla carta caricata nel cassetto selezionato della stampante. Se è diverso, il lavoro visualizza l'errore sulla stampante.

# Problemi noti

#### **Eliminare i lavori alla stampante**

Fiery Central gestisce anche i lavori sulla stampante. Qualsiasi intervento sul pannello di controllo della stampante potrebbe causarne un comportamento anomalo.

## **Le copertine a 1 pagina-senza cuciture non possono essere stampate sul lato interno della copertina**

L'opzione Copertina brossuratrice per la stampa sul lato interno della copertina non è supportata dalle stampanti Konica Minolta bizhub PRO 1051/1200/1200P, bizhub PRO 951 e bizhub PRESS 1052/1250/1250P/2250P.

#### **Funzione Dividi colore con Fusione automatica per i lavori di rilegatura in brossura**

La funzione Dividi colore con Fusione automatica per i lavori di rilegatura in brossura non è supportata dalle stampanti Canon e Océ VarioPRINT DP 135/120/110.

## **Supporti misti per i lavori di rilegatura in brossura**

La funzione Supporti misti per i lavori di rilegatura in brossura non è supportata dalle stampanti Canon e Océ VarioPRINT DP 135/120/110.

## **Gli scenari di finitura non validi non si limitano alle stampanti Canon e Océ VarioPRINT DP**

Gli scenari di finitura non validi non si limitano alle stampanti Canon e Océ VarioPRINT DP 135/120/110. Ad esempio, se si seleziona un'opzione di finitura non supportata per il formato pagina, come un lavoro formato Tabloid orizzontale con graffatura o perforazione con 2 punti in alto, il lavoro potrebbe essere stampato senza le opzioni di finitura richieste o la stampante potrebbe divenire instabile.

## **Lavori con divisione delle pagine a colori con Creazione booklet**

Fiery Central supporta solo la divisione automatica delle pagine a colori per un lavoro di divisione delle pagine a colori con Creazione booklet da Proprietà del lavoro di Command WorkStation, Fiery Central Driver e Hot Folders.

Se si desidera creare un booklet con la divisione delle pagine a colori e si controllano le pagine che vengono inviate alla stampante a colori o in bianco e nero, utilizzare Fiery Impose per creare il booklet e sfruttare l'opzione Tipo stampante per impostare copertine, fogli e altre opzioni per la stampa su stampanti a colori o in bianco e nero.

I metodi di divisione delle pagine a colori sono i seguenti:

- **•** Con la divisione automatica delle pagine a colori, Fiery Central analizza il file PDF per individuare le pagine a colori e in bianco e nero e automaticamente invia le pagine a colori alla stampante a colori e le pagine in bianco e nero alla stampante in bianco e nero.
- **•** Con la divisione manuale delle pagine a colori, è possibile specificare le pagine del documento da inviare alla stampante a colori e quelle da inviare alla stampante in bianco e nero.

#### **Salvare i lavori archiviati in un'ubicazione esterna**

Quando si archivia un lavoro dalla coda in attesa e lo si salva in un percorso esterno, il lavoro archiviato non viene rimosso, ma ne viene lasciata una copia nella coda.

#### **Spostamento di lavori da un gruppo di stampanti a un altro**

Quando si sposta un lavoro da un gruppo di stampanti a un altro, il lavoro potrebbe non adottare le impostazioni di bilanciamento del gruppo di stampanti di destinazione.

#### **Impostazioni di definizione dei capitoli con graffatura di sezioni**

Le impostazioni di definizione dei capitoli non vengono applicate con la graffatura di sezioni.

#### **Nomi dei vassoi di uscita visualizzati in Fiery Central**

I nomi dei vassoi di uscita visualizzati nell'interfaccia di Fiery Central non corrispondono a quelli dei vassoi di uscita della stampante.

#### **FieryBar non cancella i lavori dalla coda di stampa**

Quando si annullano diversi lavori di stampa, FieryBar non cancella l'elenco dei lavori dalla coda di stampa, una volta completato l'annullamento.

#### **I lavori VDP non possono essere inviati con Invia a comando**

Un lavoro VDP non può essere inviato dal Fiery Server al Fiery Central Server utilizzando Command WorkStation **Invia a** comando:

## **Directory di installazione del software Fiery Central**

È necessario che il software Fiery Central sia installato nella directory \efi, altrimenti il Fiery Central Server potrebbe non avviarsi del tutto.

## **Le definizioni dei capitoli vengono ignorate per i lavori con l'opzione Dividi colore**

Per i lavori con l'opzione Dividi colore, le definizioni dei capitoli vengono ignorate quando vengono applicate ai fogli a colori combinati sulla stampante in bianco e nero.

## **Collegamenti Desktop remoto**

I collegamenti Desktop remoto al Fiery Central Server non sono supportati.

## **Opzioni installate con un nome diverso da quello visualizzato sulla stampante**

Le opzioni riportate sul Fiery Central Server possono essere denominate in modo diverso dalle opzioni installate sulla stampante collegata.

## **La finestra di dialogo Conferma configurazione mostra del testo troncato**

La finestra di dialogo Conferma configurazione è tradotta, ma del testo è troncato.

# **Importare file VDP con il percorso di ricerca globale**

I file VDP con il percorso di ricerca globale non possono essere importati in Fiery Central.

## **Messaggi di errore Oce Prisma Sync**

I messaggi di errore Oce Prisma Sync appaiono solo in inglese su FieryBar per le versioni in francese, italiano, tedesco e spagnolo di Fiery Central.

## **Stampare un lavoro con preimpostazioni server**

Con alcune configurazioni della stampante, è possibile configurare una preimpostazione server per stampare su tutte le stampanti in un gruppo, ma quando un'opzione non è disponibile, viene visualizzato un messaggio di errore. In questi casi, modificare la preimpostazione server specificando il Valore predefinito della stampante per le opzioni sulle schede Immagine e Colore.

# **Stampare i lavori con separatori sulle stampanti Ricoh**

Quando si stampano lavori con separatori sulle stampanti Ricoh con Fiery Central, si consiglia di stampare su un gruppo di stampanti contenenti solo stampanti Ricoh.

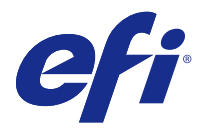

# Release-Informationen Fiery Central, Version 2.8

Dieses Dokument enthält wichtige Hinweise zu diesem Release. Stellen Sie diese Informationen allen Anwendern in Kopie zur Verfügung, bevor Sie die Installation vornehmen.

Dieses Release der Software beinhaltet grundlegende Korrekturen im Hinblick auf das Drucken auf Ausgabegeräten, die durch ein Fiery System gesteuert werden, und zu Geräten, die nicht durch ein Fiery System gesteuert werden.

Das Release umfasst die lokalisierte *EFI Fiery Central Administratorhandbuch* und *EFI Fiery Central Anwenderhandbuch* unter<http://help.efi.com/fierycentral/>. Die Software verfügt über eine Online-Hilfe.

Die Liste der unterstützten Ausgabegeräte finden Sie auf der folgenden Webseite: [http://www.efi.com/products/](http://www.efi.com/products/fiery-servers-and-software/fiery-workflow-suite/fiery-central/supported-printers/) [fiery-servers-and-software/fiery-workflow-suite/fiery-central/supported-printers/.](http://www.efi.com/products/fiery-servers-and-software/fiery-workflow-suite/fiery-central/supported-printers/)

# Neue Funktionen

Fiery Central Version2.8 umfasst die folgenden Funktionen in diesem Software-Release:

- **•** Neugestaltung für erhebliche Leistungsverbesserungen wie
	- **•** Gleichzeitige Verarbeitung mehrerer Prozesse, zum Beispiel indem Aufträge für Druckergruppe A und Druckergruppe B gleichzeitig verarbeitet werden.
	- **•** Verbesserungen der Ausschießleistung.
- **•** Erhöhen Sie die Fähigkeiten des Druckers zur Verarbeitung komplexer Aufträge, zum Beispiel Aufträge mit Subset-Finishing oder Registerseiten für Mehrfachränder, wenn der Drucker den Workflow nicht nativ unterstützen kann. Fiery Central ermittelt das Szenario und optimiert automatisch den Auftrag, damit der Drucker komplexe Aufträge wie diese verarbeiten kann.

**Hinweis:** Die erweiterte Verarbeitung von Fiery Central ist nur für die Drucksysteme Konica Minolta bizhub PRO und PRESS verfügbar.

- **•** Einzelne Bannerseite pro Auftrag nicht pro Kopie.
- **•** Erweiterte Fiery Central Skalierungs- und Zentrierendruckoptionen. (Weitere Hinweise finden Sie im Abschnitt [Skalierungs- und Zentrierendruckoptionen von Fiery Central](#page-23-0) auf Seite 24.)

# Installation

#### **Installieren der Fiery Central Software**

Sie können die Fiery Central Software auf einem Computer mit der 64-Bit-Version von Windows 7 Professional installieren. Sie benötigen hierfür die beiden DVDs mit der Fiery Central System- und Anwendersoftware. Eine

Beschreibung der Softwareinstallation für einen eigenständigen Fiery Central Server (Solo) und einen integrierten Fiery Central Server finden Sie in der *Wartungs- und Serviceanleitung* für den jeweiligen Server.

Beachten Sie beim Upgrade der Fiery Central Software von Version 2.7 auf Version 2.8 die Informationen im Abschnitt Aktualisierung auf Seite 23.

**Hinweis:** Weitere Hinweise zur Installation von Windows 7 Professional finden Sie in der Begleitdokumentation zu diesem Betriebssystem.

- **1** Melden Sie sich an dem als Servercomputer vorgesehenen Computer als ein Benutzer mit Administratorrechten an.
- **2** Schließen Sie alle geöffneten Anwendungsprogramme, bevor Sie mit der Installation beginnen.
- **3** Legen Sie die DVD mit der Fiery Central Systemsoftware in das DVD-Laufwerk ein.
- **4** Klicken Sie auf "Run setup.exe" (setup.exe ausführen), um das Installationsprogramm zu starten.
- **5** Klicken Sie im Begrüßungsbildschirm des "Setup Wizard" für EFI Fiery Central auf "Weiter".
- **6** Lesen Sie die Lizenzvereinbarung und erklären Sie Ihr Einverständnis mit deren Bestimmungen, indem Sie auf "Ich bin mit den Bedingungen der Lizenzvereinbarung einverstanden" klicken. Klicken Sie anschließend auf "Weiter".
- **7** Behalten Sie im nachfolgenden Fenster für die "Komponentenauswahl" die Voreinstellungen bei und klicken Sie auf "Weiter".
- **8** Klicken Sie auf "Weiter", wenn die Software im standardmäßig vorgesehenen Verzeichnis installiert werden soll.

**Hinweis:** Die Fiery Central Software muss im Ordner "EFI" im Stammverzeichnis eines Laufwerks installiert werden (z. B. "C:\efi", "D:\efi" oder "E:\efi").

Standardmäßig wird der Ordner "efi" auf dem Laufwerk im Fiery Central Server Servercomputer installiert, das die höchste Speicherkapazität aufweist. Klicken Sie auf "Durchsuchen", wenn Sie ein anderes Verzeichnis für die Installation wählen möchten, und navigieren Sie zu dem gewünschten Verzeichnis. Klicken Sie anschließend auf ..Weiter".

**9** Folgen Sie den angezeigten Anweisungen.

Im Anschluss werden Sie aufgefordert, die DVD mit der Fiery Central Anwendersoftware in das DVD-Laufwerk einzulegen. Folgen Sie den angezeigten Anweisungen.

# Aktualisierung

#### **Installieren des Updates für Fiery Central**

Die Fiery Central Software der Version 2.7 muss installiert sein, damit Sie das Fiery Central 2.8 Update installieren können.

Sie können das Fiery Central 2.8 Update auf dem Fiery Central Server Computer auf eine der folgenden Arten installieren:

- **•** Das Update mit System-Update installieren
- Laden Sie das Update von der Website "Fiery Download Center" herunter: [http://www.efi.com/support-and](http://www.efi.com/support-and-downloads/downloads/)[downloads/downloads/](http://www.efi.com/support-and-downloads/downloads/)

**Hinweis:** Sie benötigen Fiery Central Software der Version 2.7, um das Fiery Central 2.8 Update anwenden zu können.

<span id="page-23-0"></span>**Wichtig:** Wenn Sie das Fiery Central 2.8 Update mit dem Dienstprogramm System-Update herunterladen, werden Sie unter Windows 7 von der Funktion für die "Benutzerkontensteuerung" aufgefordert, durch Klicken auf "Ja" zu bestätigen, dass die Installation vorgenommen werden darf. Wenn Sie nicht auf "Ja" klicken, kann es zu einem Zeitüberlauf der "Benutzerkontensteuerung" kommen. Dies wiederum kann dazu führen, dass das Update nochmals heruntergeladen werden muss.

#### **Aktualisierung von Fiery Central mithilfe von System-Updates**

- **1** Starten Sie das Dienstprogramm System-Update über die Menüfolge "Start" > "Alle Programme" > "Fiery Central".
- **2** Klicken Sie im nachfolgenden Fenster auf "Nun prüfen", um prüfen zu lassen, ob und welche Updates verfügbar sind.
- **3** Markieren Sie in der Liste der verfügbaren Updates den Eintrag "Fiery Central v2.8 Update", klicken Sie auf "Installieren" und folgenden Sie den angezeigten Anweisungen.
- **4** Booten Sie Ihr System neu, nachdem das Update vollständig installiert wurde.

#### **Aktualisieren von Fiery Central über das Fiery Download Center**

**1** Fahren Sie mit<http://www.efi.com/support-and-downloads/downloads/>fort.

Damit Sie Updates für die Systemsoftware und die zugehörige Dokumentation herunterladen können, müssen Sie sich registrieren. Klicken Sie auf "Submit", nachdem Sie die für die Registrierung benötigten Informationen eingegeben haben.

- 2 Klicken Sie auf den Link "Fiery Drivers and Utilities".
- **3** Klicken Sie auf der Seite "Download Center" auf "Application Software and Tools", um die zugehörige Registerkarte anzuzeigen.
- 4 Wählen Sie "Fiery Central" aus der Liste "Select Software" aus. Wählen Sie "Fiery Central v2.8" aus der Liste "Select Version" aus und klicken Sie auf "Find".
- **5** Blättern Sie in der Liste der Ergebnisse zum Eintrag "EFIFieryCentral2.8Update.zip" und klicken Sie in der Zeile mit diesem Eintrag auf "Download".
- **6** Klicken Sie auf "Accept", um Ihr Einverständnis mit den Bestimmungen der Lizenzvereinbarung zu erklären. Sie müssen den Inhalt der Zip-Datei extrahieren und in einem Verzeichnis auf dem Fiery Central Server Computer speichern, damit Sie das Update installieren können.
- **7** Doppelklicken Sie auf EFIFieryCentral2.8Update.exe und befolgen Sie die Bildschirmanweisungen.

# Skalierungs- und Zentrierendruckoptionen von Fiery Central

Die Fiery Central Skalierfunktion ermöglicht Ihnen eine bessere Steuerung der Skalierungsseiten für Drucker. Mit der Funktion können Anpassungen in Fällen vorgenommen werden, in denen die Seitengröße einer PDF-Eingabedatei von der für einen Auftrag definierten Ausgabeseitengröße abweicht.

Die Fiery Central Skalierungs- und Zentrierendruckoptionen werden im Fenster "Auftragseigenschaften" von Command WorkStation auf der Seite "Layout" und über den Fiery Central Druckertreiber unterstützt.

Die folgenden drei Fiery Central Skalierungs- und Zentrierendruckoptionen sind verfügbar:

- **•** "Skalieren" für eine benutzerdefinierte Skalierung.
- **•** "Passend skalieren" skaliert die PDF-Eingabedatei auf die Größe der Ausgabeseiten, die für den Auftrag definiert ist.
- **•** "Auf größerer Seite zentrieren" platziert die PDF-Eingabedatei mittig im Verhältnis zur Größe der Ausgabeseiten, die für den Auftrag definiert ist.

Die Skalierungsdruckoptionen werden immer mit der Druckoption "Auf größerer Seite zentrieren" verwendet, während die Druckoption "Auf größerer Seite zentrieren" auch ohne Skalierung verwendet werden kann.

Die Änderungen der Auftragseigenschaften-UI und der Beschränkungen lauten wie folgt.

- **•** Beschränkungsänderungen:
	- Wenn Sie Skalierungsoptionen auswählen, wird die Druckoption "Auf größerer Seite zentrieren" aktiviert.
	- **•** Wenn Sie die Druckoption "Auf größerer Seite zentrieren" auswählen und dann das Kontrollkästchen deaktivieren, werden alle Skalierungs- und Zentrierendruckoptionen deaktiviert.
	- Wenn Sie keine der Skalierungs- und Zentrierendruckoptionen auswählen und das Kontrollkästchen "Auf größerer Seite zentrieren" aktivieren, dann wird nur die Druckoption "Auf größerer Seite zentrieren" aktiviert.
- UI-Änderung: Alle drei Skalierungs- und Zentrierendruckoptionen ("Skalieren", "Passend skalieren" und "Auf größerer Seite zentrieren") werden im Fenster "Auftragseigenschaften" der Seite "Layout" von -Command WorkStation und des Fiery Central Druckertreibers gruppiert.

# Fiery Central papierfachgebundener Paper Catalog

## **Importieren eines papierfachgebundenen Paper Catalog**

Die Funktion von Fiery Central für die papierfachgebundene Zuordnung in Paper Catalog ist für die Drucker Konica Minolta bizhub PRO 1051/1200/1200P, bizhub PRO 951 und bizhub PRESS 1052/1250/1250P/2250P konzipiert.

Fiery Central ermöglicht mit dieser Funktion die unmittelbare Zuordnung und Verknüpfung von Papierfächern (Behältern/Magazinen). Dadurch ist es möglich, mit der Wahl eines Medieneintrags in Paper Catalog auf dem Fiery Central Server zugleich auch das korrespondierende Papierfach auf dem Drucker zu bestimmen, in dem sich das für einen Auftrag gewählte Papier/Medium befindet. Wenn Sie für einen Auftrag z. B. den Medieneintrag "Fach 1" wählen, wird für den Auftrag automatisch das Papier/Medium verwendet, das in das korrespondierende Papierfach eingelegt ist. Dadurch entfällt die Notwendigkeit, zusätzlich auch das Medium/Papier zu registrieren.

Die Dateien, die Fiery Central für die papierfachgebundene Zuordnung verwendet, befinden sich auf dem Fiery Central Server entweder auf dem Laufwerk, das die höchste Festplattenkapazität hat, oder auf dem Laufwerk, auf dem sich der Installationsordner von Fiery Central befindet (z. B. "C:\EFI\server\km\_tray\_catalog\"). Für jede Kombination von Papiergröße und Ausrichtung, die vom Drucker unterstützt wird, wird eine Datei bereitgestellt, die in Paper Catalog importiert werden kann. Die Namen der Dateinamen sind wie folgt strukturiert: "km\_'pagesize'\_tray\_catalog.xml". Unterstützt werden die folgenden Seitengrößen: "8,125x13,25", "8K", "8x13", "11x17", "11x17Wide", "12x18Wide", "13x19", "16K", "A3", "A3Extra", "A4", "A4Extra", "A4Tab", "A5", "A5Extra", "B4", "B4Extra", "B5", "B5Extra", "Executive", "FanFoldGermanLegal", "Folio", "HalfLetterPro", "ISOB4", "ISOB4Extra", "ISOB5", "ISOB5Extra", "Legal", "Letter", "LetterExtra", "LetterTab Postcard", "SRA3", "SRA4", "Statement", "Tabloid" und "TabloidExtra".

**1** Klicken Sie in Command WorkStation auf "Server" > "Paper Catalog".

2 Wählen Sie "Importieren" > "Mit vorhandenen Daten mischen" und navigieren Sie zum Ordner "E:\EFI\server \km\_tray\_catalog\".

Hinweis: Der Kennbuchstabe des root- oder Stammlaufwerks (im Beispiel "E:") hängt davon ab, in welcher Partition die Fiery Central Software installiert wurde.

- 3 Markieren Sie die Datei für die gewünschte Seitengröße und klicken Sie auf "Öffnen". Daraufhin werden Listeneinträge für die Papierfächer des Druckers und die PI-Fächer (Post Inserter) angezeigt, die mit der von Ihnen gewählten Seitengröße und Seitenausrichtung korrespondieren.
- 4 Schließen Sie das Fenster "Paper Catalog" durch Klicken auf das Schließfeld "X".

Sie können nun diesen papierfachbezogenen Paper Catalog Medieneintrag überall dort für einen Auftrag wählen, wo Paper Catalog Medieneinträge als Eingabe zulässig sind.

Die benötigte Ausrichtung und Papiergröße wird durch den jeweiligen Auftrag vorgegeben. Die für den Auftrag festgelegte Papiergröße muss mit der Größe des Papiers übereinstimmen, das in das korrespondierende Papierfach des Druckers eingelegt ist. Bei einer Abweichung der Größen wird ein Fehler auf dem Drucker gemeldet.

# Bekannte Problemsituationen

#### **Löschen von Aufträgen am Drucker**

Fiery Central verwaltet alle Aufträge, einschließlich derer auf dem Drucker. Eingriffe in die Druckersteuerung können zu unerwartetem Verhalten führen.

## **1-fach, Klebebindung kann nicht auf der Innenseite des Deckblattes gedruckt werden**

Die Option "Einband" für Klebebindung für den Druck auf der Innenseite des Deckblattes wird für die Drucker Konica Minolta bizhub PRO 1051/1200/1200P, bizhub PRO 951 und bizhub PRESS 1052/1250/1250P/2250P nicht unterstützt.

## **Farbaufteilung mit Inline-Mischen für Klebebindungsaufträge**

"Farbaufteilung" mit "Inline-Mischen" für "Klebebindung"saufträge werden für Canon und Océ VarioPRINT DP 135/120/110 Drucker nicht unterstützt.

## **Gemischte Medien für Klebebindungsaufträge**

"Gemischte Medien" für "Klebebindung"saufträge werden für Canon und Océ VarioPRINT DP 135/120/110 Drucker nicht unterstützt.

## **Ungültige Szenarios der Weiterverarbeitung für Canon und Océ VarioPRINT DP Drucker werden nicht beibehalten**

Ungültige Szenarios der Weiterverarbeitung für Canon und Océ VarioPRINT DP 135/120/110 Drucker werden nicht beibehalten. Beispiel: Wenn Sie eine nicht unterstützte Weiterverarbeitungsoption für eine Seitengröße auswählen (wie etwa Querformat US Tabloid mit 2 oberen Heftungen oder Lochungen), wird der Auftrag ohne die geforderte Weiterverarbeitung gedruckt. Andernfalls könnte der Drucker einen Fehler verursachen.

## **Splitten von Farb- und Schwarzweißseiten bei Aufträgen mit Broschürenerstellung Einstellungen**

Fiery Central unterstützt das automatische Splitten von Farb- und Schwarzweißseiten nur bei Aufträgen mit Broschürenerstellung Einstellungen, die im Fenster "Auftragseigenschaften" von Command WorkStation, im Fiery Central Driver oder in Hot Folders konfiguriert wurden.

Wenn Sie bei einer Broschüre das Splitten in Farb- und Schwarzweißseiten veranlassen und selbst bestimmen wollen, welche Seiten an den Farb- und welche an den Schwarzweißdrucker gesendet werden, müssen Sie die Broschüreneinstellungen in Fiery Impose festlegen und mithilfe der Option "Druckertyp" festlegen, welche Titel-/ Abschlussblätter, Bogen und sonstigen Bestandteile der Broschüre an den Farb- bzw. an den Schwarzweißdrucker gesendet werden sollen.

Für das Splitten von Farb- und Schwarzweißseiten werden die folgenden Methoden unterstützt:

- **•** Für das automatische Splitten der Farb- und Schwarzweißseiten analysiert Fiery Central, bei welchen Seiten in der PDF-Datei es sich um Farbseiten und bei welchen um Schwarzweißseiten handelt. Auf der Basis dieser Analyse werden die Farbseiten automatisch an den Farbdrucker und die Schwarzweißseiten automatisch an den Schwarzweißdrucker gesendet.
- **•** Beim manuellen Splitten können Sie bestimmen, welche Seiten in einem Dokument an den Farbdrucker und welche Seiten an den Schwarzweißdrucker gesendet werden sollen.

## **Speichern archivierter Aufträge an einem externen Speicherort**

Wenn ein in der Auftragsliste "Angehalten" befindlicher Auftrag an einem externen Speicherort archiviert wird, verbleibt die Kopie des Auftrags in der Auftragsliste. Eigentlich sollte sie aus der Auftragsliste entfernt werden.

## **Verschieben von Aufträgen zwischen Druckergruppen**

Beim Verschieben eines Auftrags aus einer Druckergruppe in eine andere besteht die Möglichkeit, dass die Einstellungen, die für die Zielgruppe im Hinblick auf den "Lastausgleich" und die Lastverteilung festgelegt sind, auf den verschobenen Auftrag nicht angewendet werden.

## **Kapiteldefinitionseinstellungen bei Teilsatzheftung**

Bei der Teilsatzheftung werden keine Kapiteldefinitionseinstellungen angewendet.

#### **In Fiery Central angezeigte Ablagefächerbezeichnungen**

Für die Ablagefächer werden in der Fiery Central Umgebung andere Bezeichnungen verwendet als auf dem jeweiligen Ausgabegerät.

## **FieryBar löscht keine Aufträge aus der Druckwarteschlange**

Wenn mehrere Aufträge in einem Arbeitsgang abgebrochen werden, wird die Druckwarteschlange der Leiste FieryBar nach dem Abbruch aller gewählten Aufträge nicht automatisch geleert.

#### **VDP-Aufträge können nicht mit dem Befehl Senden an gesendet werden**

Ein VDP-Auftrag kann nicht vom Fiery Server zum Fiery Central Server mit dem Command WorkStation-Befehl **Senden an** gesendet werden.

#### **Fiery Central Software-Installationsverzeichnis**

Die Fiery Central Software muss im Verzeichnis "\efi" installiert werden, andernfalls kann der Fiery Central Server möglicherweise nicht vollständig starten.

## **Kapiteldefinitionen werden bei Aufträgen mit gesplitteten Farb- und Schwarzweißseiten ignoriert**

Bei einem Auftrag, für den die Farb- und die Schwarzweißseiten gesplittet werden, werden Kapiteldefinitionen ignoriert, wenn sie Bezug auf Farbseiten/Farbbogen nehmen, die auf dem S/W-Ausgabegerät mit den Schwarzweißseiten zusammengeführt werden.

#### **Remotedesktopverbindungen**

Zum Fiery Central Server werden keine Remotedesktopverbindungen unterstützt.

#### **Installierte Optionen mit anderer Benennung als auf dem Drucker**

Die auf dem Fiery Central Server aufgeführten Optionen können anders benannt sein als die installierten Optionen auf dem verbundenen Drucker.

## **Das Dialogfeld zur Einrichtungsbestätigung zeigt abgeschnittenen Text**

Das Dialogfeld zur "Einrichtungsbestätigung" ist lokalisiert, ein Teil der angezeigten Textinformationen wird aber abgeschnitten.

## **Importieren von VDP-Dateien mit globalen Suchpfaden**

VDP-Dateien mit globalen Suchpfaden können nicht in Fiery Central importiert werden.

#### **Fehlermeldungen von Océ Prisma Sync**

Bei der französischen, italienischen, deutschen und spanischen Version von Fiery Central werden von Océ Prisma Sync generierte Fehlermeldungen auf der Leiste in Englisch angezeigt.

## **Drucken eines Auftrags mit Servervorgaben**

Bei bestimmten Druckerkonfigurationen können Sie eine Servervorgabe konfigurieren, die das Drucken auf allen in einer Druckergruppe definierten Ausgabegeräten vorsieht. Allerdings wird ein Fehler gemeldet, wenn eine der in der Vorgabe definierten Optionen nicht verfügbar ist. In diesem Fall müssen Sie die Servervorgabe überarbeiten, indem Sie für die Druckoptionen auf den Seiten "Bild" und "Farbe" die Einstellung "Druckerstandard" wählen.

# **Druckaufträge mit Registerseiten auf Ricoh Druckern**

Für den Fall, dass Sie über Fiery Central ein Dokument mit Registerseiten auf einem Ricoh Drucker drucken möchten, wird die Verwendung einer Druckergruppe empfohlen, die ausschließlich Ricoh Drucker umfasst.

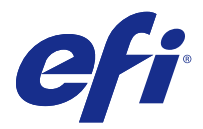

# Notas de la versión para el cliente Fiery Central, versión 2.8

Este documento contiene información importante acerca de esta versión. Asegúrese de proporcionar esta información a todos los usuarios antes de continuar con la instalación.

Esta versión del software ofrece actualizaciones generales para imprimir con impresoras Fiery y no Fiery.

Esta versión incluye la *Guía del administrador de EFI Fiery Central* y la *Guía del usuario de EFI Fiery Central* que se encuentran en<http://help.efi.com/fierycentral/>. El software ofrece ayuda en línea.

Puede ver las impresoras admitidas en [http://www.efi.com/products/fiery-servers-and-software/fiery-workflow-](http://www.efi.com/products/fiery-servers-and-software/fiery-workflow-suite/fiery-central/supported-printers/) [-suite/fiery-central/supported-printers/.](http://www.efi.com/products/fiery-servers-and-software/fiery-workflow-suite/fiery-central/supported-printers/)

# Nuevas funciones

La versión 2.8 de Fiery Central incluye las siguientes funciones:

- **•** Nuevo diseño para conseguir importantes mejoras del rendimiento, como
	- **•** Procesamiento de varios trabajos a la vez; por ejemplo, procesar trabajos al grupo de impresoras A y al grupo de impresoras B simultáneamente.
	- **•** Mejoras en el rendimiento de la imposición.
- **•** Mejore las funciones de la impresora para producir trabajos complejos, como, por ejemplo, trabajos con terminación de subconjuntos o pestañas multibanco, cuando la impresora no pueda admitir de forma nativa el flujo de trabajo. Fiery Central detectará cuál es la situación y optimizará automáticamente el trabajo para que la impresora produzca trabajos complejos como estos.

**Nota:** El procesamiento avanzado de Fiery Central solo está disponible para las impresoras Konica Minolta bizhub PRO y PRESS.

- **•** Una sola página de banner por trabajo, no por copia.
- **•** Mejoras en las opciones de impresión de escalado y centrado de Fiery Central. (Consulte [Opciones de impresión](#page-31-0) [de escalado y centrado de Fiery Central](#page-31-0) en la página 32.)

# Instalación

#### **Instalar el software de Fiery Central**

Puede instalar el software de Fiery Central en un sistema operativo de 64 bits de Windows 7 Professional con los DVD de software del sistema y del usuario de Fiery Central. Para ver las instrucciones de instalación para Fiery

Central Solo y el servidor integrado de Fiery Central, consulte la *Guía de servicio* que se suministra con los servidores.

Si va a actualizar de la versión 2.7 a la 2.8 de Fiery Central, consulte las instrucciones en Procedimientos de actualización en la página 31.

**Nota:** Para obtener información acerca de la instalación de Windows 7 Professional, consulte la documentación que se suministra con el sistema operativo.

- **1** Inicie una sesión en la computadora de servidor dedicada con privilegios de Administrador.
- **2** Cierre todas las aplicaciones que estén abiertas antes de comenzar la instalación.
- **3** Introduzca el DVD de software del sistema de Fiery Central en la unidad de DVD.
- **4** Haga clic en Run setup.exe para iniciar el Instalador.
- **5** Haga clic en Siguiente en el cuadro de diálogo de bienvenida al Asistente para la configuración de EFI Fiery Central.
- **6** Lea el acuerdo de licencia y haga clic en Acepto los términos del acuerdo de licencia y en Siguiente.
- **7** En la pantalla Seleccionar componentes, deje seleccionadas las opciones por omisión y haga clic en Siguiente.
- **8** Haga clic en Siguiente para instalar el software en la carpeta de instalación por omisión.

**Nota:** Solo puede instalar el software de Fiery Central en la carpeta EFI, en la letra de la unidad raíz; por ejemplo, C:\EFI, D:\EFI o E:\EFI.

La carpeta de instalación por omisión se encuentra en la unidad más grande de Fiery Central Server. Para instalar el software en otra carpeta, haga clic en Examinar, desplácese hasta la ubicación deseada y, a continuación, haga clic en Siguiente.

**9** Siga las instrucciones que aparecen en la pantalla.

Cuando se lo pidan, introduzca el DVD de software del usuario de Fiery Central en la unidad de DVD. Siga las instrucciones que aparecen en la pantalla.

# Procedimientos de actualización

#### **Instalar la actualización de Fiery Central**

La versión 2.7 del software de Fiery Central debe estar instalada para poder instalar la actualización 2.8 de Fiery Central.

Debe aplicar la actualización 2.8 de Fiery Central en Fiery Central Server con uno de estos métodos:

- **•** Instalar la actualización mediante Actualizaciones del sistema
- **•** Descargue la actualización desde la página web del Centro de descarga de Fiery, en [http://www.efi.com/support-](http://www.efi.com/support-and-downloads/downloads/) [-and-downloads/downloads/](http://www.efi.com/support-and-downloads/downloads/)

**Nota:** Su software de Fiery Central debe estar en la versión 2.7 para poder aplicar la actualización 2.8 de Fiery Central.

**Importante:** Cuando descargue e instale la actualización 2.8 de Fiery Central desde Actualizaciones del sistema, el cuadro de diálogo de Advertencia de Control de cuentas de usuario (UAC) de Windows 7 le pedirá que haga clic en Sí para continuar con la instalación. Si no hace clic en Sí, es posible que el cuadro de diálogo de Advertencia de UAC de Windows 7 alcance su tiempo límite y que tenga que descargar la actualización de nuevo.

#### <span id="page-31-0"></span>**Actualizar Fiery Central mediante Actualizaciones del sistema**

- **1** Inicie Actualizaciones del sistema desde Inicio > Todos los programas > Fiery Central.
- **2** Haga clic en Buscar ahora para buscar las actualizaciones disponibles.
- **3** Seleccione Fiery Central v2.8 Update en la lista, haga clic en Instalar y, a continuación, siga las instrucciones de la pantalla.
- **4** Rearranque el sistema tras completar la actualización.

#### **Actualizar Fiery Central mediante el Centro de descarga de Fiery**

**1** Vaya al [http://www.efi.com/support-and-downloads/downloads/.](http://www.efi.com/support-and-downloads/downloads/)

Debe registrarse para poder descargar la actualización y la documentación del software del sistema. Haga clic en Submit (Enviar) para enviar su información de registro.

- **2** Haga clic en el enlace de Controladores y Utilidades de Fiery.
- **3** Haga clic en la pestaña Application Software and Tools (Software de aplicaciones y herramientas) en el Centro de descarga.
- **4** Seleccione Fiery Central en la lista Seleccionar software, seleccione Fiery Central v2.8 en la lista Seleccionar versión y haga clic en Buscar.
- **5** Busque EFIFieryCentral2.8Update.zip en la lista de resultados y haga clic en Descargar.
- **6** Haga clic en Aceptar para aceptar el acuerdo de licencia. Debe extraer y guardar el contenido en una ubicación de Fiery Central Server para poder instalar la actualización de software.
- **7** Haga doble clic en EFIFieryCentral2.8Update.exe y siga las instrucciones que aparecen en pantalla.

# Opciones de impresión de escalado y centrado de Fiery Central

La función de escalado de Fiery Central le ofrece un mayor control de las páginas escaladas para impresoras. Le permite realizar ajustes cuando el tamaño de página del archivo PDF de entrada es diferente del tamaño de página de salida definido para el trabajo.

Las opciones de impresión de escalado y centrado de Fiery Central se admiten a través de la pestaña Diseño de Propiedades del trabajo de Command WorkStation y del controlador de impresión de Fiery Central.

Las tres opciones de impresión de escalado y centrado de Fiery Central son los siguientes:

- **•** Escalado: se usa para el escalado personalizado.
- **•** Ajustar a página: escala el archivo PDF de entrada para que se ajuste al tamaño de página de salida definido para el trabajo.
- **•** Centrar en página: centra el archivo PDF de entrada según el tamaño de página de salida definido para el trabajo.

Las opciones de impresión de escalado siempre se usan con la opción de impresión Centrar en página, mientras que la opción de impresión Centrar en página puede hacerse sin el escalado.

A continuación se exponen los cambios en las restricciones y en la interfaz de usuario de Propiedades del trabajo.

- **•** Cambios en las restricciones:
	- **•** Si se selecciona alguna de las opciones de escalado, también se seleccionará la opción de impresión Centrar en página.
	- **•** Si se selecciona la opción de impresión Centrar en página y, a continuación, se desactiva la casilla de verificación, ninguna de las opciones de impresión de escalado y centrado queda seleccionada.
	- **•** Si no se selecciona ninguna de las opciones de impresión de escalado y centrado pero sí se selecciona la casilla de verificación Centrar en página, solo queda seleccionada la opción de impresión Centrar en página.
- **•** Cambios en la interfaz de usuario: Las tres opciones de impresión de escalado y centrado, Escalado, Ajustar a página y Centrar en página, se agrupan en la pestaña Diseño de Propiedades del trabajo de Command WorkStation y del controlador de impresión de Fiery Central.

# Paper Catalog basado en la bandeja de Fiery Central

## **Importar Paper Catalog basado en bandejas**

La función Paper Catalog basado en bandejas de Fiery Central se puede utilizar con las impresoras Konica Minolta bizhub PRO 1051/1200/1200P, bizhub PRO 951 y bizhub PRESS 1052/1250/1250P/2250P.

Fiery Central ofrece la correlación del catálogo de papel basándose en las bandejas que selecciona directamente las bandejas de la impresora. Esto le permite seleccionar una entrada de catálogo de papel de Fiery Central que corresponda a la bandeja de la impresora que tiene el papel que desea para el trabajo. Por ejemplo, si un trabajo utiliza una entrada de catálogo de papel denominada "Bandeja 1", cualquier papel de la bandeja se utilizará para el trabajo. No se requiere ningún registro de papel adicional.

Los archivos de catálogo de papel basados en bandejas de Fiery Central se encuentran en la unidad más grande del Fiery Central Server o en la unidad que contiene la carpeta de instalación de Fiery Central, como C:\EFI\server \km\_tray\_catalog\. Existe un archivo de importación de catálogo de papel para cada tamaño y orientación de papel que se admite en la impresora. Los archivos siguen la convención de nomenclatura

"km\_"tamañopágina"\_tray\_catalog.xml", y se admiten los siguientes tamaños de página: 8.125x13.25, 8K, 8x13, 11x17, 11x17Wide, 12x18Wide, 13x19, 16K, A3, A3Extra, A4, A4Extra, A4Tab, A5, A5Extra, B4, B4Extra, B5, B5Extra, Executive, FanFoldGermanLegal, Folio, HalfLetterPro, ISOB4, ISOB4Extra, ISOB5, ISOB5Extra, Oficio, Carta, CartaExtra, Carta con pestaña Posta, SRA3, SRA4, Statement, Tabloide y TabloideExtra.

- **1** En Command WorkStation, haga clic en Servidor > Paper Catalog.
- **2** Haga clic en Importar > Combinar con existente y desplácese hasta E:\EFI\server\km\_tray\_catalog\.

**Nota:** La letra de la unidad raíz, por ejemplo E:, depende de la partición en la que esté instalado el software de Fiery Central.

- **3** Seleccione el archivo que contenga el tamaño de página con el que desee trabajar y haga clic en Abrir. Verá varias bandejas y entradas de bandeja del Insertador posterior (PI) que corresponden al tamaño de página que ha seleccionado, con la orientación asociada.
- **4** Haga clic en X para cerrar el cuadro de diálogo de Paper Catalog.

Puede utilizar las entradas de catálogo de papel basadas en bandejas en cualquier lugar que acepte papel de catálogo de papel como entrada.

La orientación y el tamaño de papel necesarios los determina el trabajo. El tamaño de papel del trabajo debe coincidir con el papel cargado en la bandeja de papel seleccionada de la impresora. Si no coincide, el trabajo genera un error en la impresora.

# Problemas conocidos

## **Eliminar trabajos en la impresora**

Fiery Central administra también los trabajos de la impresora. Cualquier interacción con el panel de control de la impresora puede provocar un comportamiento inesperado.

## **Las portadas pliego a pliego boca arriba no se pueden imprimir en la parte interior de la página de portada**

La opción Portada del Encuadernador pliego a pliego para imprimir en la parte interior de la página de portada no se admite para las impresoras Konica Minolta bizhub PRO 1051/1200/1200P, bizhub PRO 951 ni bizhub PRESS 1052/1250/1250P/2250P.

## **Dividir por colores con Combinación en línea para los trabajos de encuadernación Pliego a pliego**

La opción Dividir por colores con Combinación en línea para los trabajos de encuadernación Pliego a pliego no se admite en las impresoras VarioPRINT DP 135/120/110 de Canon y de Océ.

## **Mixed Media para trabajos de encuadernación Pliego a pliego**

La opción Mixed Media para trabajos de encuadernación Pliego a pliego no se admite en las impresoras VarioPRINT DP 135/120/110 de Canon y de Océ.

## **Los casos de terminación no válidos no están limitados para las impresoras VarioPRINT DP de Canon y de Océ.**

Los casos de terminación no válidos no están limitados para las impresoras VarioPRINT DP 135/120/110 de Canon y de Océ. Por ejemplo, si selecciona una opción de terminación no admitida para un tamaño de página, como un trabajo tamaño Tabloide en horizontal con dos grapas superiores o perforaciones, es posible que se imprima el trabajo sin las opciones de terminación solicitadas o que la impresora no sea estable.

# **Dividir por colores trabajos de Creador de cuadernillos**

Fiery Central solo admite la división automática por colores para los trabajos de Creador de cuadernillos con división por colores en Propiedades del trabajo de Command WorkStation, Fiery Central Driver y Hot Folders.

Si desea crear un cuadernillo con división por colores y controlar qué páginas se envían a la impresora en color y a la impresora en blanco y negro, utilice Fiery Impose para crear el cuadernillo y aproveche la opción Usar tipo de impresora para configurar las portadas, hojas y otras opciones para imprimir en impresoras en color o en blanco y negro.

Los métodos de división por colores son los siguientes:

- **•** La división automática por colores permite a Fiery Central analizar el archivo PDF para determinar las páginas a color y en blanco y negro, tras lo cual envía automáticamente las páginas a color a la impresora a color y las páginas en blanco y negro a la impresora en blanco y negro.
- **•** La división manual de colores permite especificar las páginas del documento que deben imprimirse en una impresora a color y cuáles deben imprimirse en una impresora en blanco y negro.

#### **Cómo guardar trabajos archivados en una ubicación externa**

Si archiva un trabajo en la cola En espera y lo guarda en una ubicación externa, se deja una copia del trabajo archivado en lugar de eliminarlo de la cola.

#### **Cómo mover trabajos de un grupo de impresoras a otro**

Al mover un trabajo de un grupo de impresoras a otro, es posible que el trabajo no adopte los valores de Reparto del grupo de impresoras de destino.

#### **Valores de definición de capítulo con engrapado de subconjuntos**

Los valores de definición de capítulo no se aplican con el engrapado de subconjuntos.

#### **Nombres de las bandejas de salida que se muestran en Fiery Central**

Los nombres de las bandejas de salida que se muestran en la interfaz de Fiery Central no coinciden con los nombres de las bandejas de salida de la impresora.

#### **FieryBar no elimina trabajos de la cola de impresión**

Si intenta cancelar varios trabajos de impresión, la FieryBar no borra la lista de trabajos de la cola de impresión tras cancelar todos los trabajos de impresión.

#### **Los trabajos VDP no se pueden enviar con Enviar a comando**

No se puede enviar un trabajo VDP de Fiery Server a Fiery Central Server mediante Command WorkStation **Enviar a** comando.

## **Directorio de instalación del software de Fiery Central**

El software de Fiery Central debe estar instalado en el directorio \efi; de lo contrario, es posible que Fiery Central Server no se inicie completamente.

## **Las definiciones de capítulo se ignoran para los trabajos con división por colores**

En los trabajos de división por colores, se omiten las definiciones de capítulos cuando se aplican a hojas de color combinadas en la impresora de blanco y negro.

#### **Conexiones de Escritorio remoto**

No se admiten las conexiones de Escritorio remoto a Fiery Central Server.

## **Opciones instaladas con un nombre distinto que en la impresora**

Las opciones que figuran en Fiery Central Server pueden tener un nombre diferente que el de las opciones instaladas en la impresora conectada.

## **El cuadro de diálogo Confirmación de la configuración muestra el texto cortado**

El cuadro de diálogo Confirmación de la configuración está traducido, pero parte del texto aparece cortado.

## **Importar archivos VDP con ruta de búsqueda global**

Los archivos VDP con ruta de búsqueda global no se pueden importar a Fiery Central.

## **Mensajes de error de Océ Prisma Sync**

Los mensajes de error de Océ Prisma Sync solo aparecen en inglés en la FieryBar de las versiones francesa, italiana, alemana y española de Fiery Central.

## **Imprimir un trabajo con valores predefinidos del servidor**

Con ciertas configuraciones de impresora, es posible configurar un valor predefinido para imprimir en todas las impresoras en un grupo de impresoras pero se muestra un error cuando no está disponible una opción. En estos casos, modifique el valor predefinido del servidor definiendo el valor por omisión de la impresora en las opciones de las pestañas Imagen y Color.

## **Imprimir trabajos con pestañas en impresoras Ricoh**

Si imprime trabajos con pestañas en impresoras Ricoh con Fiery Central, le recomendamos imprimir a un grupo de impresoras que solo contenga impresoras Ricoh.